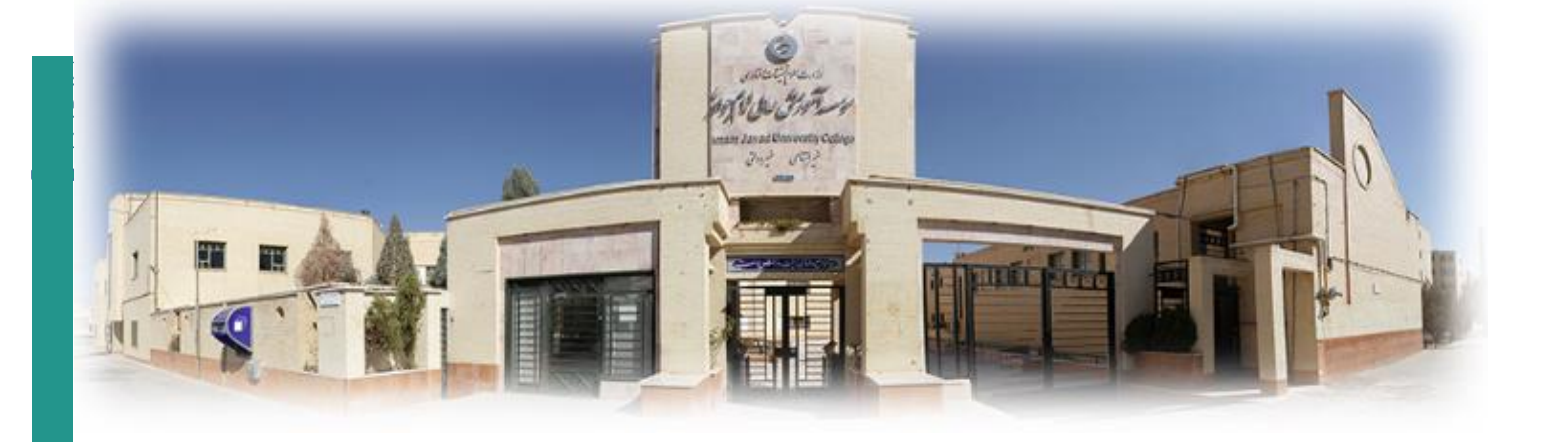

# راهنمای آمادهسازی ملزومات جهت برگزاری

# جلسه مجازي آنلاين

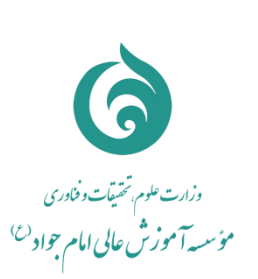

.<br>مرکز آموزش <sup>ب</sup>ای الکترو<sup>ت</sup>یکی دانشگاه امام جواد<sup>ع ن</sup>یزد

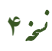

 $1599$ 

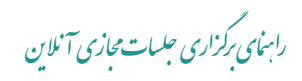

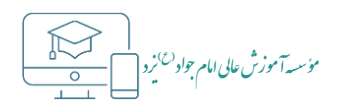

#### فهرست مطالب

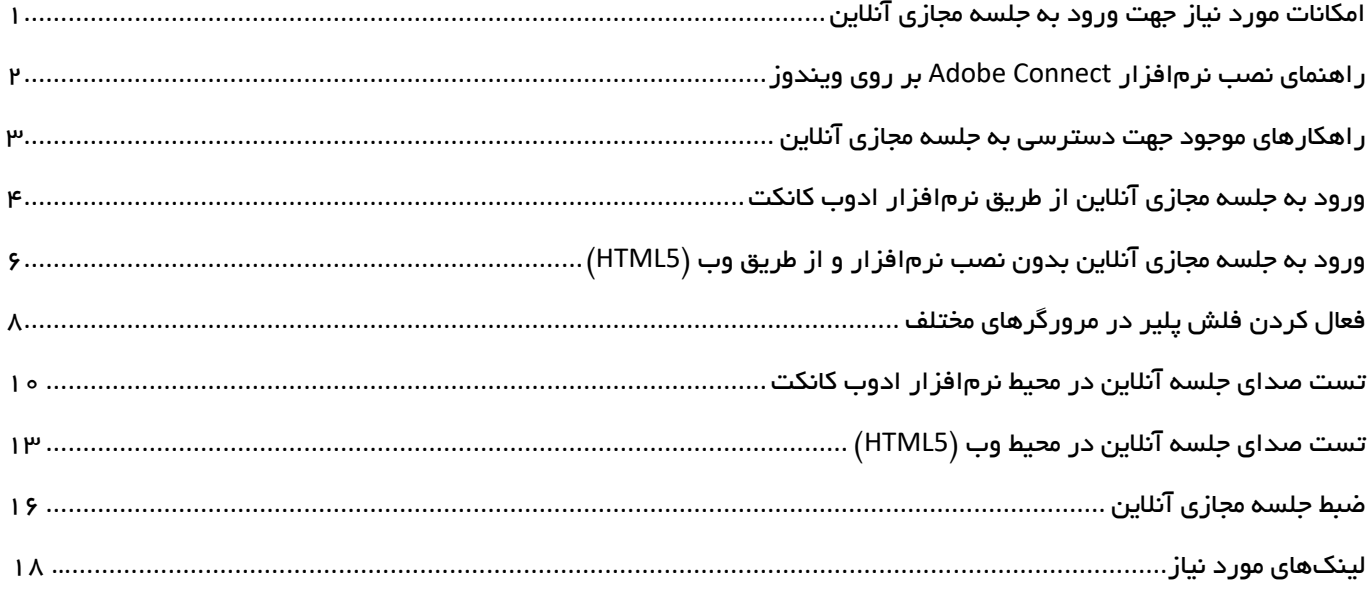

راس<mark>های رکر<sup>و</sup>اری حبلسات محازی آنلاین</mark> مستقل در استفاده است. استفاده استفاده استفاده استفاده استفاده استفاده استفاده استفاده استفاده استفاده استفاده استفاده استفاده استفاده استفاده استفاده استفاده استفاده استفاده استفاده ی گ

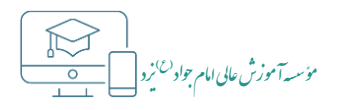

## <span id="page-2-0"></span>**امکانات مورد نیاز جهت ورود به جلسه مجازی آنالین**

- .1 یک سیستم کامپیوتری )لپتاپ( و یا گوشی هوشمند متصل به اینترنت
	- .2 نرمافزار کالینت ادوب کانکت )Connect Adobe)
		- .3 نرمافزار فلش پلیر نسخه 32
			- .4 هدست

 جلسه مجازی آنالین بستری را فراهم میکند تا با هماهنگیهای قبلی در ساعات مشخص، برگزارکننده و مدیر جلسه در محیط جلسه آنالین حاضر بوده و سایر شرکتکنندگان جهت حضور در جلسه به آن وارد شوند.

- کلیه کاربران میتوانند از طریق نرمافزار قابل نصب بر روی سیستم یا تلفن همراه و همچنین بدون نصب نرمافزار و از طریق مرورگر، به جلسه مجازی آنالین وارد شوند. اگرچه جهت بهرهمندی از امکانات بیشتر، استفاده از سیستم کامپیوتری به همراه نصب نرمافزار، به کلیه کاربران توصیه میگردد.
	- لینک مربوط به تمام نرمافزارهای مورد نیاز در انتهای همین فایل راهنما درج شده است.
- بهترین و سادهترین راه اتصال به جلسه مجازی آنالین استفاده از نرمافزار کالینت ادوب کانکت )مورد شماره 2( میباشد که نیازهای شما را به طور کامل برآورده میکند.
- گرچه استفاده از وبکم برای کلیه افراد شرکتکننده در جلسه از ضروریات نمیباشد اما در برخی از جلسات، از جمله جلسات دفاع پایاننامه دانشجویان به طور معمول استفاده از وبکم برای ارائهدهنده، الزم است.
- استفاده از هدست/هندزفری توصیه میگردد چرا که اگر میکروفن شما باز باشد و بخواهید صحبت کنید و فرد دیگری نیز در حال صحبت در جلسه باشد، صدای فرد مقابل از بلندگوی سیستم شما بیرون آمده و مجدداً از طریق میکروفن وارد جلسه شده و تولید اکو مینماید. لذا تأکید میشود برای صحبت در جلسه از هدست/هندزفری استفاده نمایید.

راسای گرزاری جلسات مجازی آنلاین<br>.

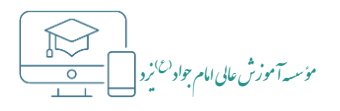

# <span id="page-3-0"></span>• راهنمای نصب نرمافزار Adobe Connect بر روی ویندوز

۱– ابتدا فایل نرمافزار را از لینک ارائه شده در پایان این فایل راهنما و یا آدرس داده شده زیر دانلود کرده و اجرا نماييد.

https://resource.iju.ir/elc/ac\_2020\_1\_5.exe

۲– با اجرای فایل نصب، مراحل نصب برنامه شروع شده و سریع نصب اتمام مییابد و صفحه زیر نمایش داده میشود.

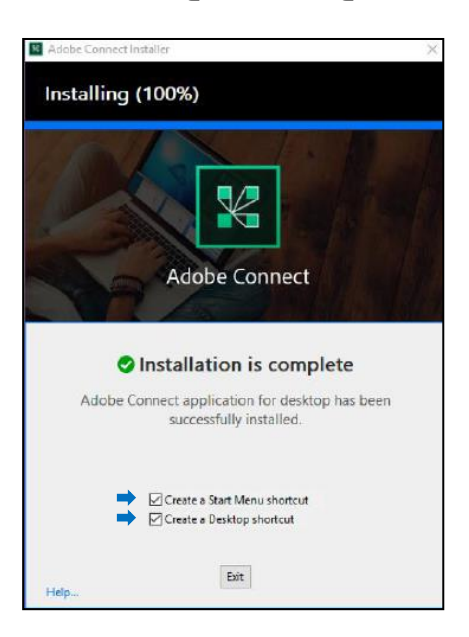

– در قسمت پایین پنجره هر دو گزینه را انتخاب کرده تا میانبرهای نرم|فزار برای شما ایجاد شوند، سپس بر روی

دکمه Exit کلیک کرده و از برنامه نصب خارج شوید.

اکنون برنامه با موفقیت بر روی سیستم شما نصب شده است.

رابى*غاي م*ىكزارى جلسات محازى آنلاىن

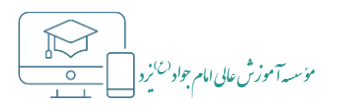

## <span id="page-4-0"></span>**. راهکارهای موجود جهت دسترسی به جلسه مجازی آنلاین**

– جهت ورود به جلسه آنلاین چند راهکار وجود دارد:

#### ۱ – نصب نرمافزار ادوب کانکت بر روی سیستم کامپیوتری

◆ ) در صورتی که میخواهید ضمن ورود به جلسه آنلاین، به کلیه امکانات محیط جلسه آنلاین دسترسی داشته و یا به عنوان ارائهدهنده بتوانید علاوه بر اشتراکگذاری فایل، صفحه نمایش و برنامههای خود را نیز به اشتراک بگذارید لازم است از سیستم کامپیوتری جهت این مورد استفاده کنید. لذا بدیهی است در این حالت لازم است، علاوه بر نصب نرم|فزار ادوب کانکت، آخرین نسخه مرورگر فایرفاکس یا گوگل کروم و همچنین فلش پلیر مربوط به نسخه مرورگر نیز بر روی سیستم نصب شود.

#### ۲– نصب نرم۱فزار ادوب کانکت بر روی گوشی تلفن همراه

(V شما میتوانید از طریق گوشی و با نصب نرم۱فزار ادوب کانکت به جلسه آنلاین متصل شوید. در اینصورت به کلیه قابلیتهای نرم|فزار ادوب کانکت دسترسی خواهید داشت ولی توجه داشته باشید که با محدودیتهایی از جمله عدم امکان ضبط جلسه و همچنین دیدن همزمان کلیه پادهای فعال در نرم|فز|ر مواجه خواهید بود.

## ٣– ورود به جلسه آنلاین بدون نصب نرمافزار ادوب کانکت (HTML5)

شما میتوانید بدون نیاز به نصب نرم|فزار ادوب کانکت و صرفاً با استفاده از یک مرورگر (نسخه HTML5) از طریق سیستم کامپیوتری و یا تلفن همراه، وارد جلسات آنلاین شده و از کلیه امکانات جلسه اعم از دسترسی به میکروفن، امکان به اشتراکگذاری فایل، تایپ کاراکترهای فارسی در پاد چت و ... استفاده نمایید. تنها محدودیت نسخه HTML5، عدم امکان بهاشتر اکگذاری صفحه دسکتاپ میباشد.

رابنا*ی برگزاری جلسات مجازی آنلای*ن

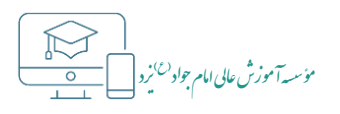

# <span id="page-5-0"></span>• ورود به جلسه مجازی آنلاین از طریق نرمافزار ادوب کانکت

۱– با استفاده از آیکون ایجاد شده نرم۱فزار۱دوب کانکت بر روی دسکتاپ، آن را اجرا نمایید.

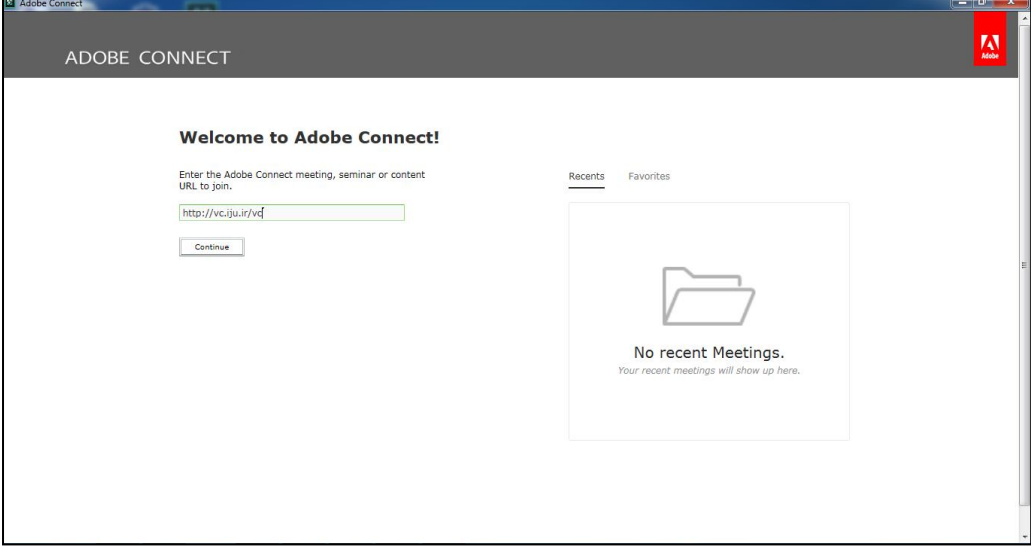

۲– در صفحه اصلی ظاهر شده، لینک مربوط به جلسه مجازی آنلاین که در اختیار شما قرارداده شده را وارد کرده و دکمه "Continue" را کلیک کنید.

به عنوان مثال لینک مربوط به جلسات مرکز آموزشهای الکترونیکی در ادامه آمده است.

#### https://vc.iju.ir/vc

۳– اگر لینک را به درستی وارد کرده باشید، اکنون صفحه ورود به جلسه به شما نمایش داده می شود.

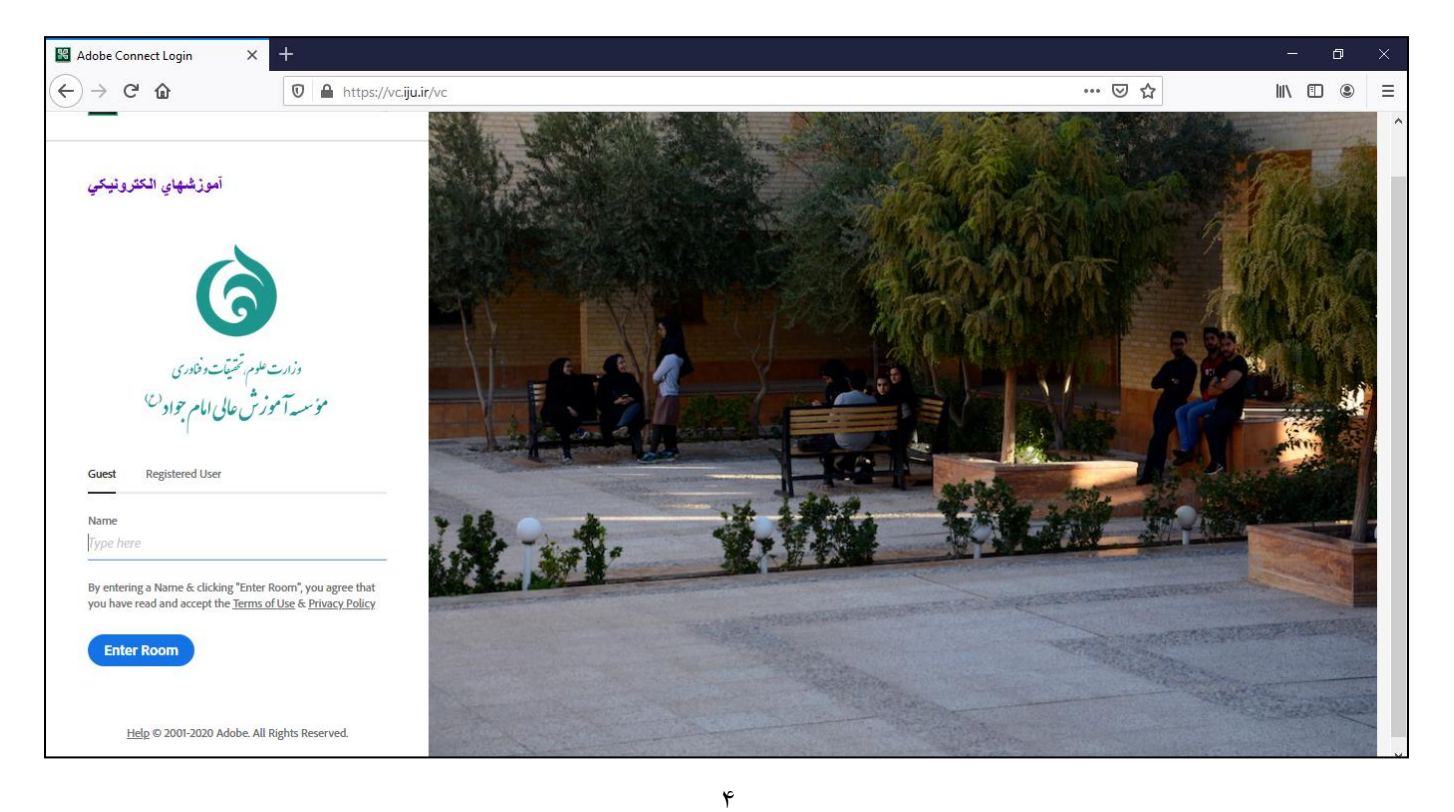

رابىما*ی گ<sup>ر</sup>زاری جلسات محازی آنلان* 

– در صفحه ورود به جلسه مجازی آنلاین، اگر امکان وارد شدن به صورت مهمان برای جلسه فعال باشد میتوانید نامی را برای خود انتخاب کرده و با کلیک بر روی دکمه "Enter Room" وارد کلاس شوید.

– در صورتی که به عنوان مدیر یا برگزارکننده جلسه دارای نام کاربری و کلمه عبور میباشید باید وارد تب "Registered User"شده و نام کاربری و کلمه عبور خود را که از مرکز آموزشهای الکترونیکی دانشگاه دریافت کرده ايد وارد نموده و داخل جلسه شويد.

دقت کنید تا زمانیکه جلسه از طرف مرکز آموزشهای الکترونیکی برای شما باز نشده باشد شما نمیتوانید وارد آن جلسه شوید. در ضمن اگر بخواهید به صورت مهمان وارد جلسه شوید، تا زمانیکه ورود شما توسط مدیر جلسه تأیید نشود اجازه وارد شدن به جلسه را نخواهید داشت.

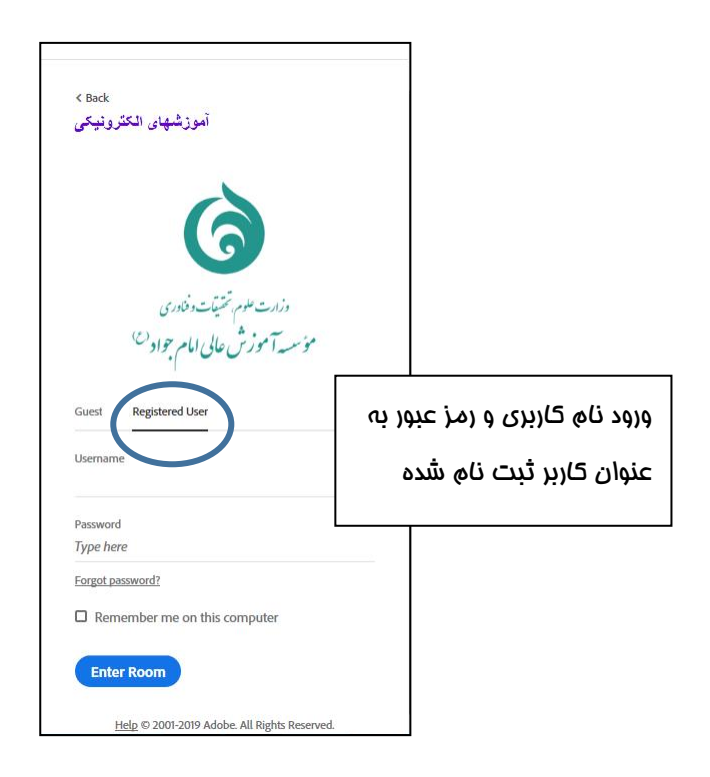

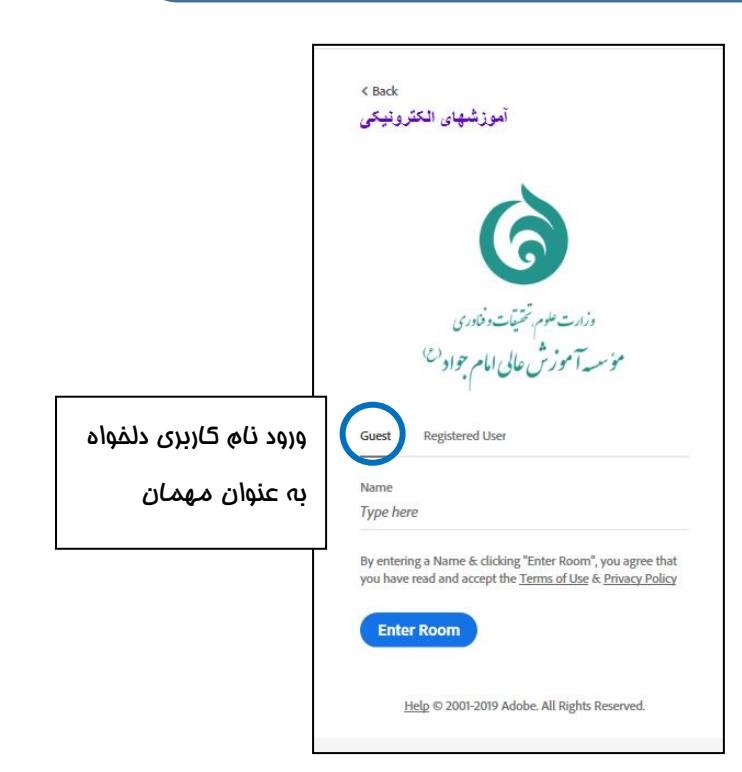

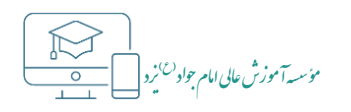

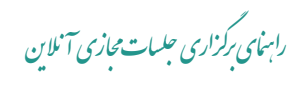

# <span id="page-7-0"></span>• ورود به جلسه مجازي آنلاين بدون نصب نرمافزار و از طريق وب (HTML5)

– لینک مربوط به جلسه مجازی آنلاین که در اختیار شما قر ارداده شده را در نوار آدرس مرورگر وارد کرده و سپس با

فشردن کلید "Enter" به صفحه اصلی جلسه وارد شوید.

به عنوان مثال لینک مربوط به جلسات مرکز آموزشهای الکترونیکی در ادامه آمده است.

#### https://vc.iju.ir/vc

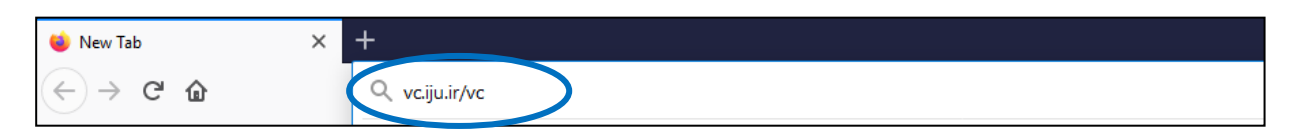

– اگر لینک را به درستی وارد کرده باشید، اکنون صفحه ورود به جلسه به شما نمایش داده می شود.

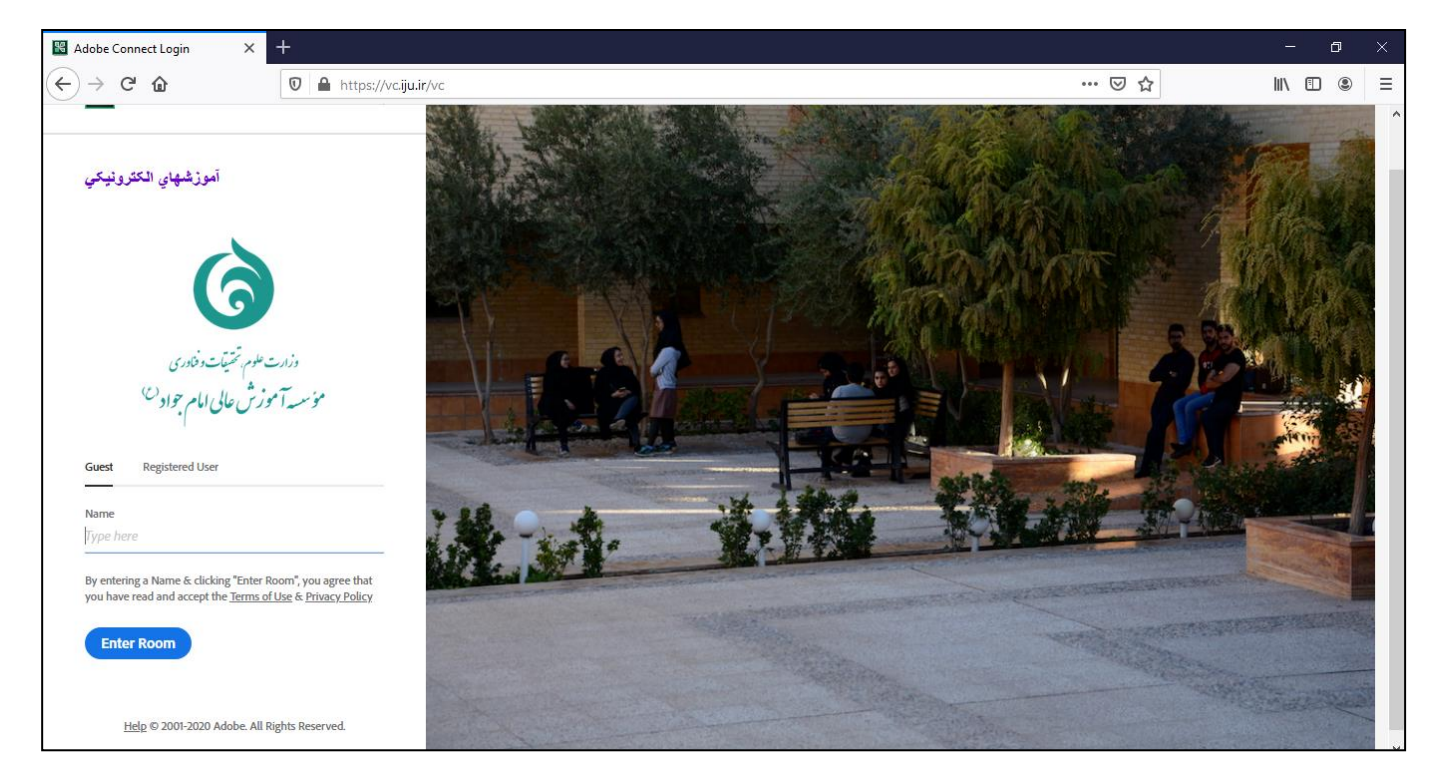

– طبق توضیحات بخش قبل، پس از ورود مشخصات کاربری در این صفحه با کلیک بر روی دکمه "Enter Room" پنجرهای جهت انتخاب نوع ورود به جلسه آنلاین نشان داده میشود.

رابى*غاي ب*ركزارى *جلسات مجازى آنلاي*ن

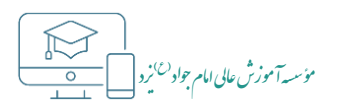

در اینجا لازم است جهت ورود به جلسه از طریق وب گزینه "Open in browser" را انتخاب کنید.

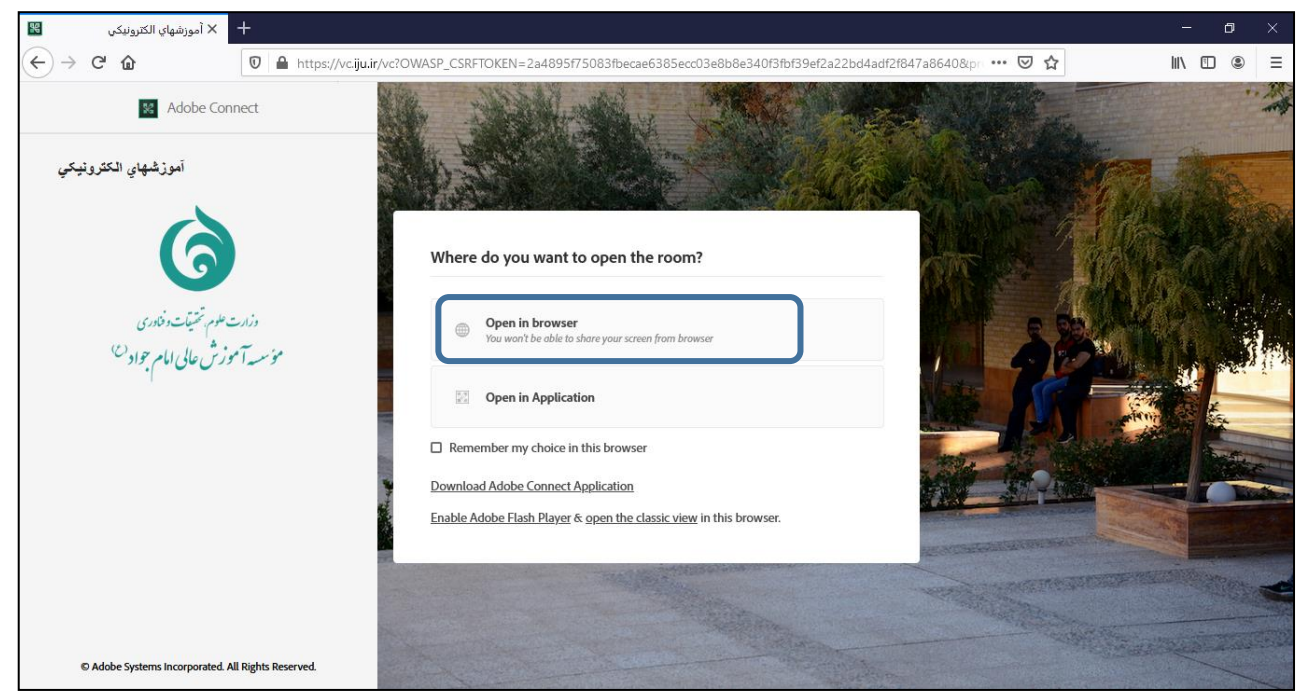

– یس از این مرحله صفحه مربوط به جلسه آنلاین در محیط وب، مطابق شکل زیر نمایش داده شده و شما میتوانید در

این جلسه حضور یافته و از امکانات آن بهرمند شوید.

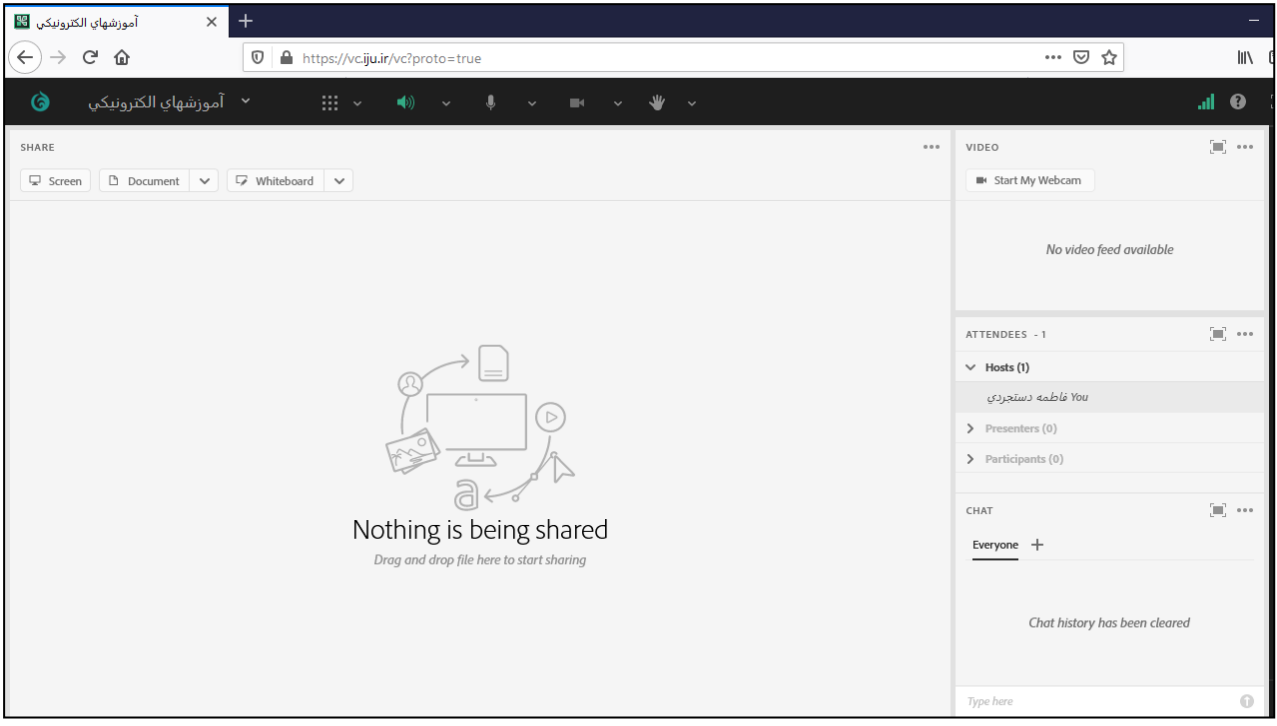

کاربران عزیز دقت نمایند جهت استفاده از برخی امکانات نرم|فزار ادوب کانکت، از جمله به اشتراک گذاری صفحه نمایش سیستم خود، لازم است از فعال <mark>بودن فلش پلیر</mark> بر روی مرورگر خود اطمینان حاصل نمایید.

رابن<sub>ای ب</sub>رکزاری جلسات مجازی آنلاین<br>.

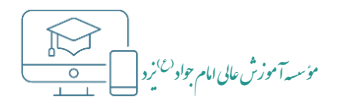

# <span id="page-9-0"></span>**• فعال کردن فلش پلیر در مرورگرهای مختلف**

### √ فعال کردن فلش پلیر در مرورگر فایرفاکس

۱– مرورگر فایرفاکس را باز نموده، ابتدا بر روی "tools option" در سمت راست پنجره Mozilla Firefox کلیک کنید

و سیس از منوی باز شده "Add-ons" را انتخاب نمایید.

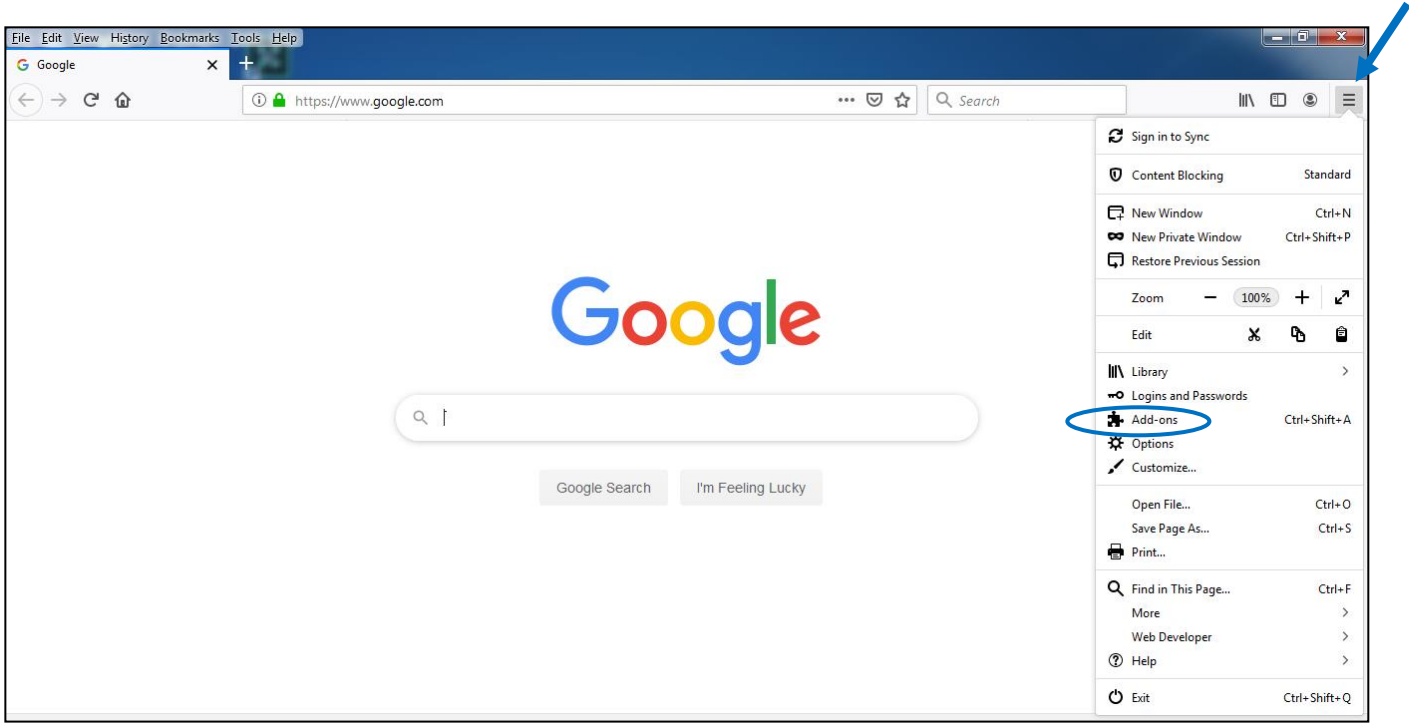

۲– در پنجره باز شده و در قسمت"Plugins"، روی علامت سه نقطه مقابل "Shockwave Flash" کلیک کرده و سپس

"Never Activate" را انتخاب نمایید.

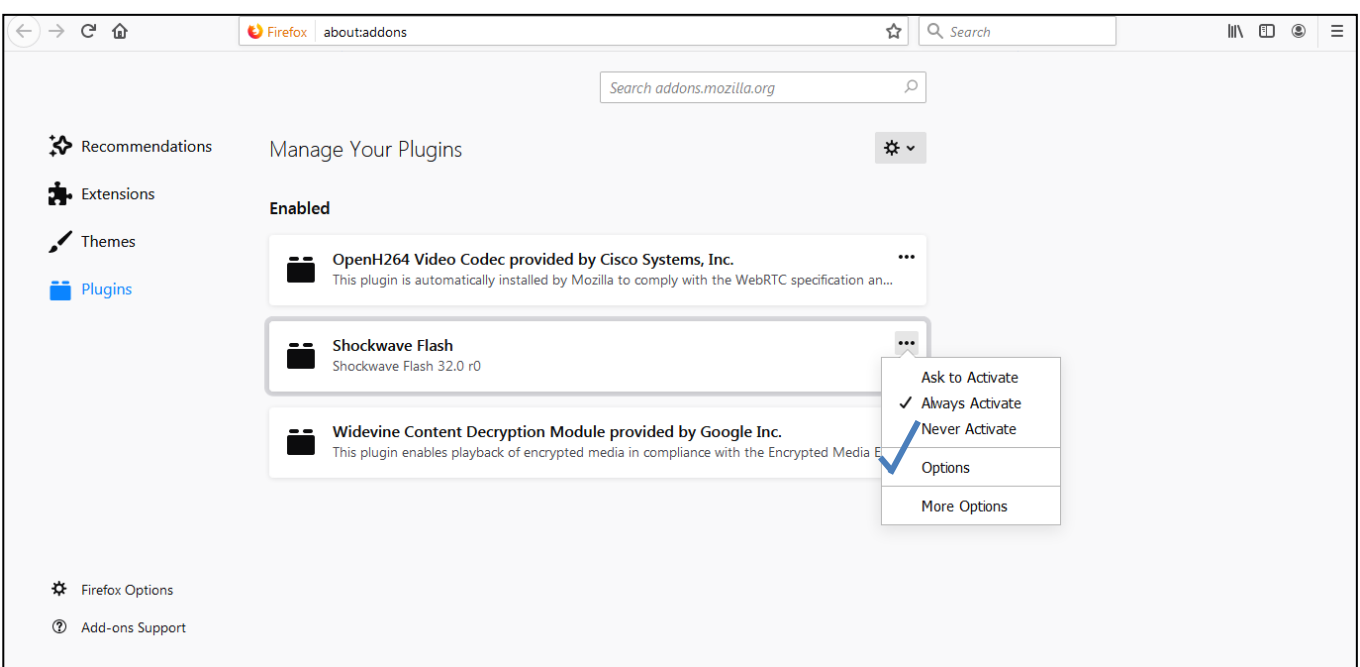

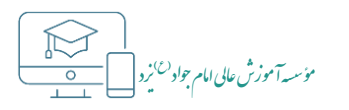

رابنای <sub>ب</sub>رکزاری جلسات مجازی آنلاین<br>.

## فعال کردن فلش پلیر در مرورگر گوگل کروم  $\checkmark$

 $\leftarrow$   $\rightarrow$   $\text{C}$   $\bullet$  Throme | chro Settings You and Google  $\leftarrow$  Site Settings  $^\circledR$ 自 Autofill All sites Privacy and security View permissions and data stored across sites  $\overline{ }$ Appearance  $\Omega$  **Control** opeing Permissions **ET Default browser** Cookies and site data<br>Allow sites to save and read cookie data  $(1)$  On startup **Q** Location<br>Ask before accessing  $\overline{a}$ Advanced  $\ddot{\phantom{a}}$  $\boxtimes$ Camera<br>Ask before accessing  $\overline{a}$ About Chrome Microphone<br>Ask before accessing  $\overline{a}$ Motion sensors<br>
Allow sites to use motion sensors  $\overline{a}$ Motifications<br>Ask before sending  $\overline{\phantom{a}}$ 

۱– ابتدا گوگل کروم را باز کرده و در نوار آدرس عبارت "chrome://settings/content" را تایپ کنید.

۲– در قسمت جستجو عبارت " Flash " را بنویسید و سپس آیکون مثلثی مقابل گزینه "Flash" را انتخاب کنید.

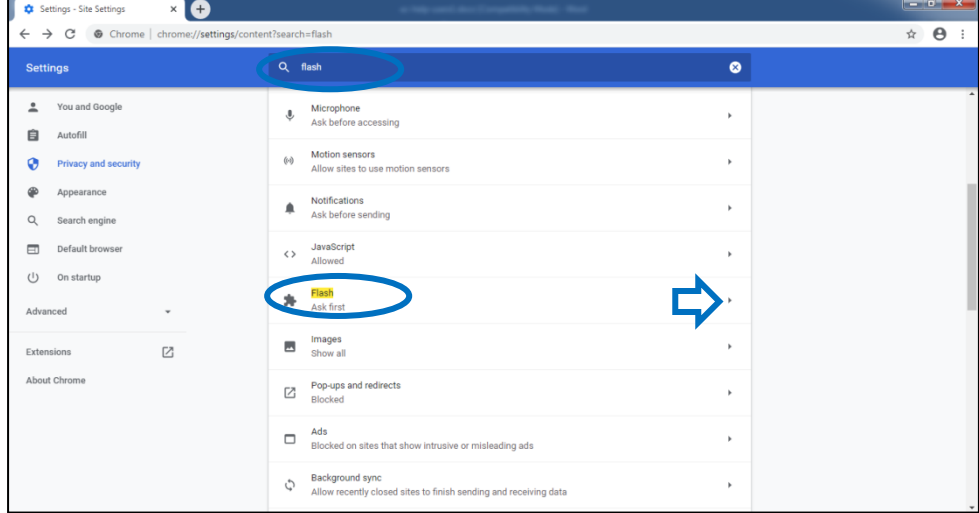

۳– در پنجره باز شده ask را به حالت انتخاب درآورید.

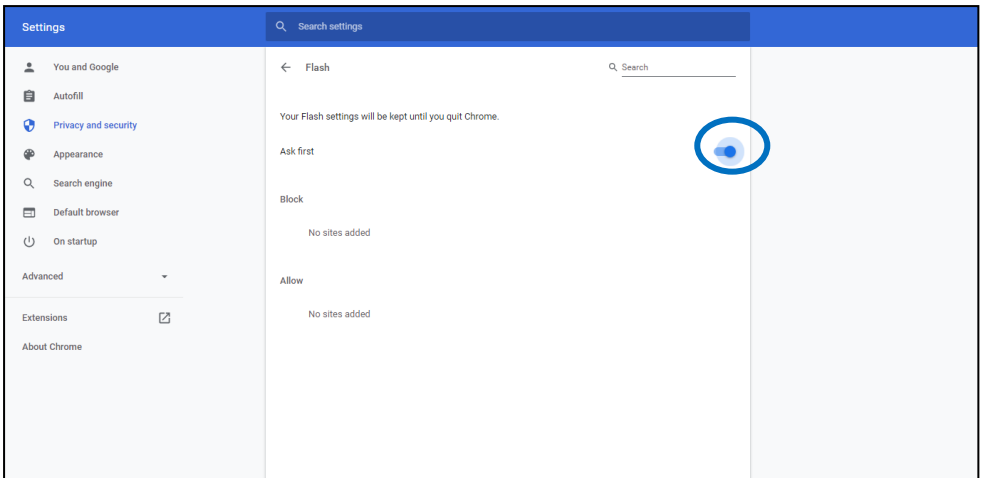

راس<mark>های رکر<sup>و</sup>اری حبلسات محازی آنلاین</mark> مستقل در استفاده است. استفاده استفاده استفاده استفاده استفاده استفاده استفاده استفاده استفاده استفاده استفاده استفاده استفاده استفاده استفاده استفاده استفاده استفاده استفاده استفاده ی گ

هدست خود بشنوید.

ذ س**یه**آموزش عالی امام جواد<sup>(ع)</sup> د ا و ل م م

# <span id="page-11-0"></span>**تست صدای جلسه آنالین در محیط نرمافزار ادوب کانکت**

- به کاربران عزیز اکیداً توصیه میشود قبل از شروع جلسه از صحت کارکرد میکروفن و کیفیت صدای خود اطمینان حاصل کنند. برای تست میکروفن با استفاده از نرمافزار ادوب کانکت، طبق مراحل زیر عمل کنید:

-1 ابتدا از منوی "Meeting "گزینه "Wizard Setup Audio "را انتخاب کنید. در پنجرهای که باز میشود اسپیکر را به صورت اتوماتیک شناسایی میکند، چنانچه از اسپیکر لپتاپ استفاده میکنید نیازی به انتخاب لیست نیست ولی چنانچه اسپیکر دیگری را مورد استفاده قرار میدهید، از لیست وسط صفحه اسپیکر خود را انتخاب کرده و گزینه "Next "را فشار دهید.

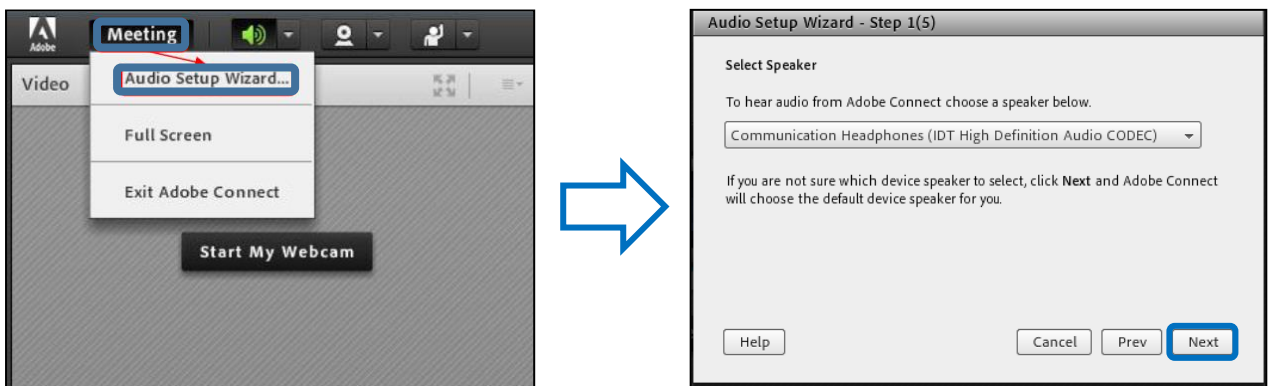

-2 بر روی دکمه "Sound Play "کلیک کنید. در این مرحله باید صدای موزیکی که پخش میشود را از اسپیکر یا

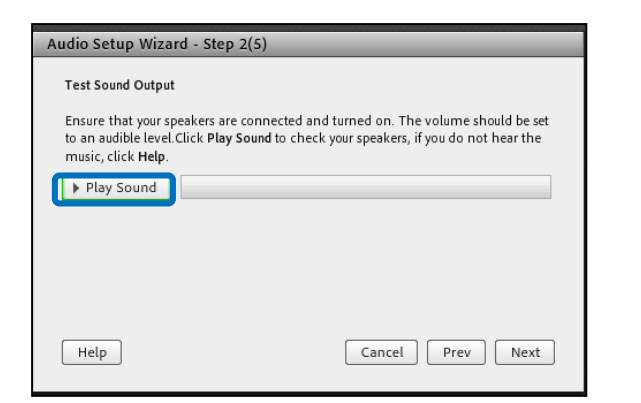

- بعد از پر شدن خط آبی یا کلیک بر روی "Stop Sound" ، برروی Next کلیک نموده و ادامه دهید.

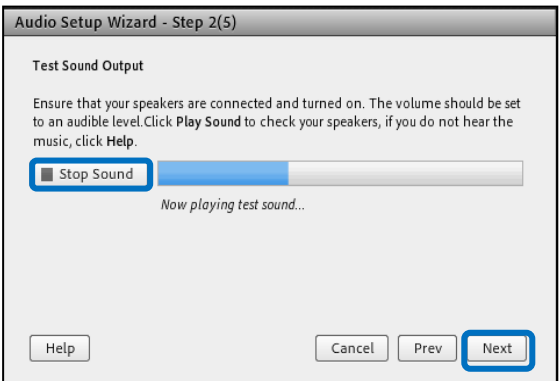

رابن<sub>ای ب</sub>رگزاری *جلسات مجازی آنلای*ن

۳– در مرحله بعد، از قسمت "Select Microphone" میکروفون سیستم خود را انتخاب نمایید. سپس بر روی Next کلیک کنید.

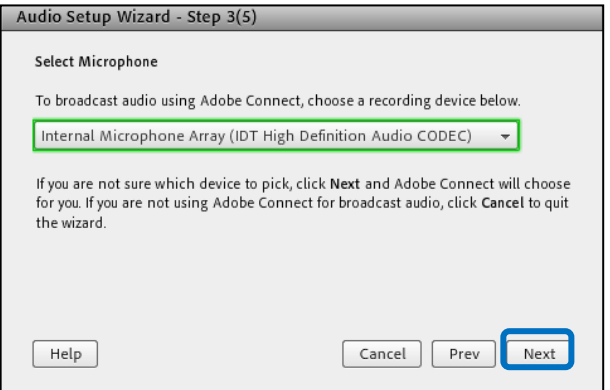

۴– در این مرحله بر روی دکمه "Record" کلیک کرده و صدای خود را ضبط کنید. آبی رنگ شدن باکس جلوی این دکمه

هنگام صحبت کردن، نشان از ضبط شدن صدای شما است.

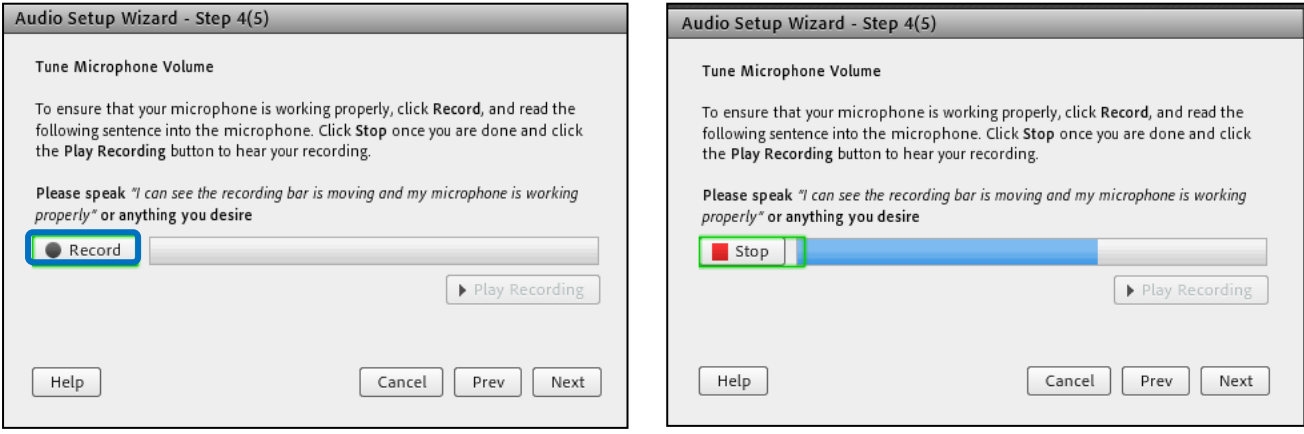

● حال بر روی "stop" کلیک کنید.

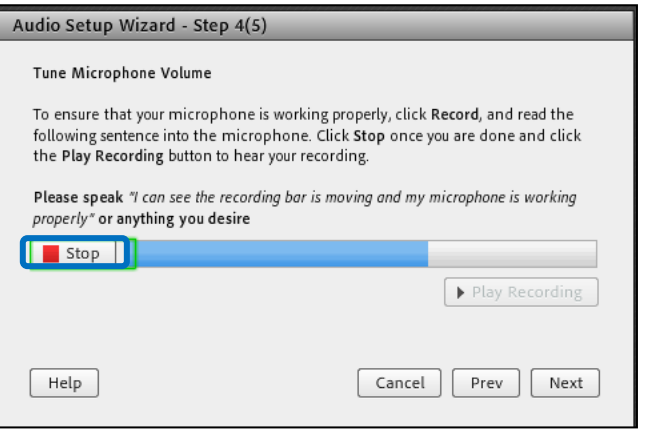

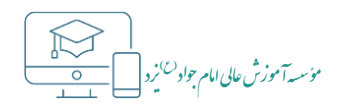

راس<mark>های رکر<sup>و</sup>اری حبلسات محازی آنلاین</mark> مستقل در استفاده است. استفاده استفاده استفاده استفاده استفاده استفاده استفاده استفاده استفاده استفاده استفاده استفاده استفاده استفاده استفاده استفاده استفاده استفاده استفاده استفاده ی گ

-5 سپس "Recording Play "را انتخاب کنید. در این حالت میبایست صدای ضبط شده خود را بشنوید.

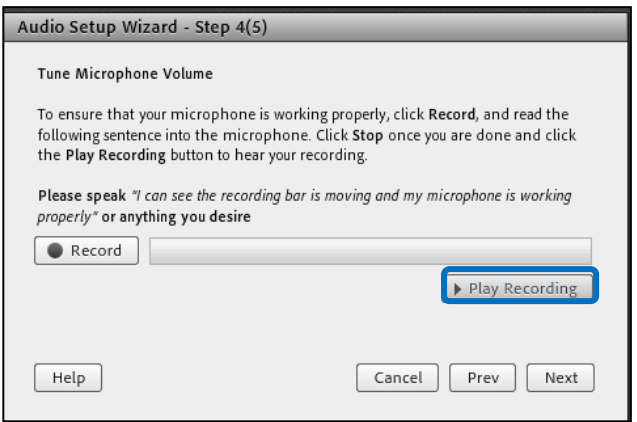

-6 در مرحله بعد بر گزینه "Silence Test "کلیک کنید و منتظر شوید تا باکس جلوی آن کامال پر شود، سپس بر روی

گزینه Next کلیک نمایید.

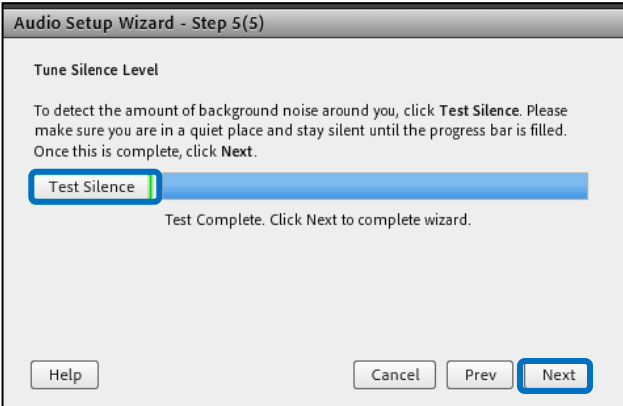

 در این مرحله آخر پارامترهای مربوط به کیفیت تست صدا مشخص میشود. به عنوان مثال هر چه عدد "Microphone Volume" به ۱۰۰ نزدیکتر باشد کیفیت مطلوبتری حاصل خواهد شد. جهت اتمام فرایند تست صدا بر روی گزینه Finish کلیک نمایید.

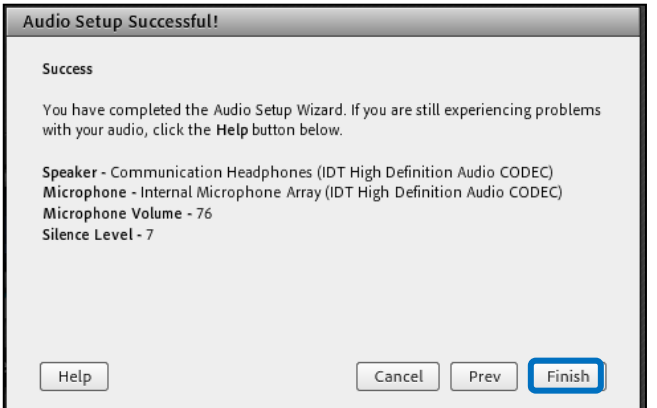

راس<mark>های رکر<sup>و</sup>اری حبلسات محازی آنلاین</mark> مستقل در استفاده است. استفاده استفاده استفاده استفاده استفاده استفاده استفاده استفاده استفاده استفاده استفاده استفاده استفاده استفاده استفاده استفاده استفاده استفاده استفاده استفاده ی گ

ذ س**یه**آموزش عالی امام جواد<sup>(ع)</sup> د ا و ل م م

# <span id="page-14-0"></span>**تست صدای جلسه آنالین در محیط وب )5HTML)**

- چنانچه قصد دارید بدون نصب نرمافزار ادوب کانکت و از طریق وب در جلسه شرکت کنید، برای تست صدا و میکروفن در محیط وب، طبق مراحل زیر عمل کنید:

-1 ابتدا بر روی نام جلسه در باالی پنجره، سمت چپ کلیک کرده و سپس گزینه "Setup Microphone & Speaker "را انتخاب کنید. در پنجره ای که باز میشود اسپیکر به صورت اتوماتیک شناسایی خواهد شد. در این صفحه کافی است بر روی آیکون پخش صدا کلیک نمایید. با انتخاب این آیکون، صدای موزیکی که از اسپیکر در حال پخش است شنیده می شود.

- چنانچه در این مرحله صدایی پخش نشود الزم است از تنظیمات صدای سیستم و یا صحت کارکرد اسپیکر یا هدست مورد استفاده اطمینان حاصل کنید.

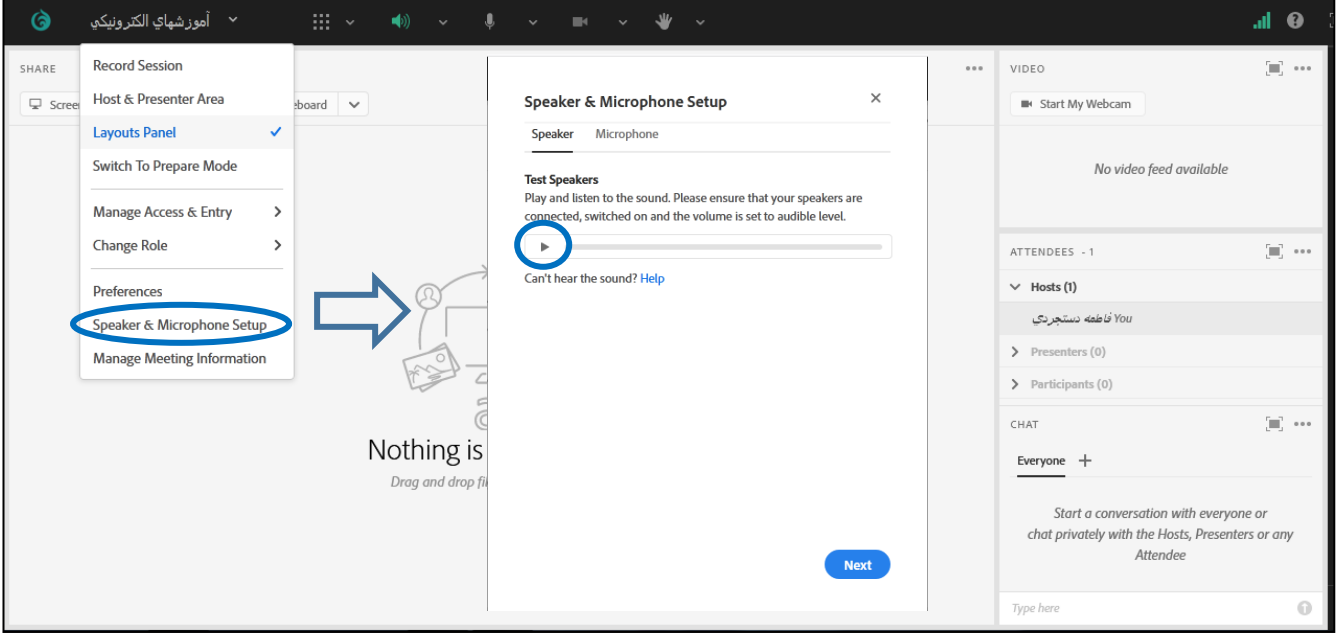

-2 پس از تست صدای اسپیکر برای شروع مرحله بعد و تست صدای میکروفن، بر روی دکمه "Next "کلیک کنید. در این مرحله پنجرهای طبق تصویر زیر برایتان نمایش داده میشود که در اینجا جهت دسترسی وب به میکروفن، میبایست ضمن انتخاب میکروفن مورد استفاده، گزینه "Allow "را انتخاب نمایید.

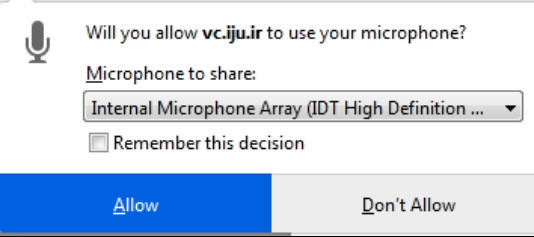

راسای گرزاری جلسات مجازی آنلاین<br>.

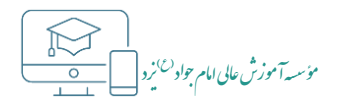

۳– اکنون در پنجره مربوط به تست میکروفن بر روی آیکون مربوط به ضبط صدا کلیک کرده و صدای خود را ضبط کنید. آبی رنگ شدن باکس جلوی این دکمه هنگام صحبت کردن، نشان از ضبط شدن صدای شما دارد.

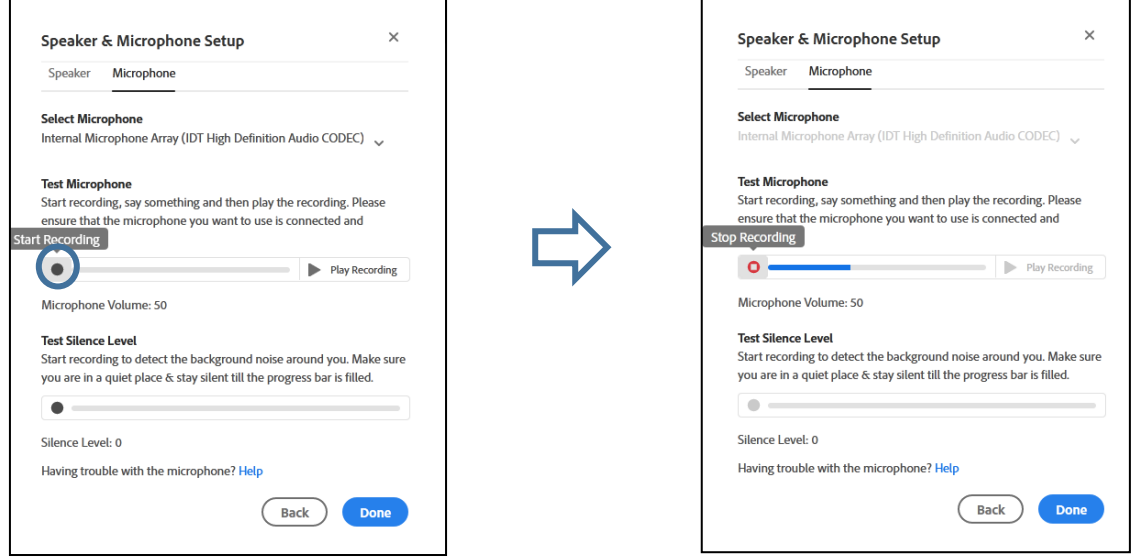

۴– پس از ضبط صدا، بر روی آیکون "Stop Recording" کلیک کنید و سپس گزینه "Play Recording" را انتخاب

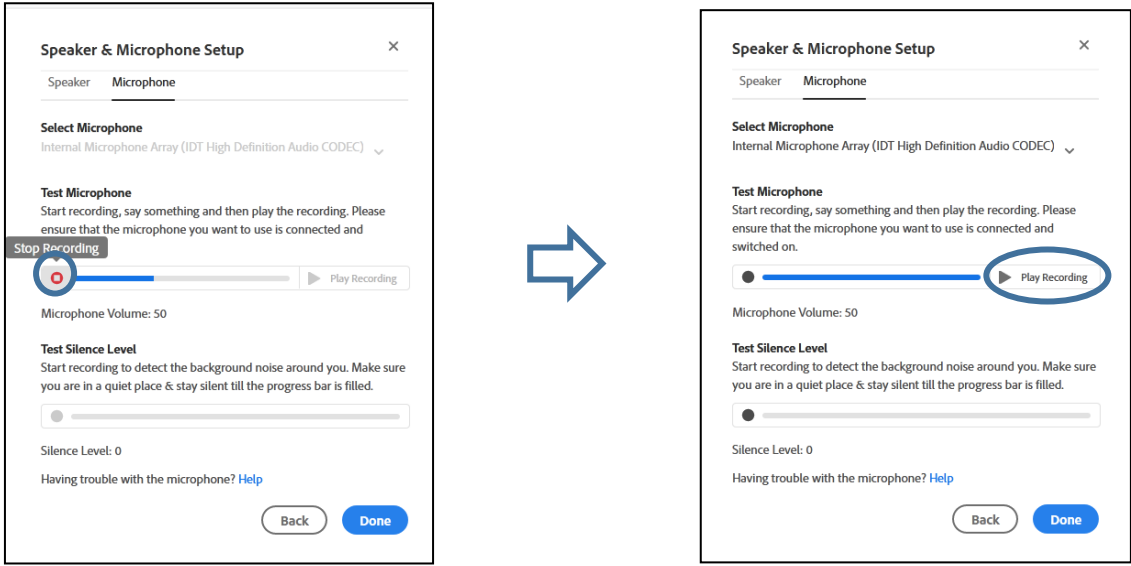

نمایید. در این مرحله باید صدای ضبط شده خود را بشنوید.

- در صورتی که در این مرحله قادر به شنیدن صدای ضبط شده خود نیستید لازم است ابتدا در همین پنجره و از قسمت "Select Microphone" چنانچه میکروفن دیگری را میبینید آن را انتخاب کرده و مراحل تست صدا را تکرار کنید و در صورتی که همچنان صدایی دریافت نمیشود نیاز به بررسی سختافزار مورد استفاده و همچنین بازبینی تنظیمات صدا در ویندوز میباشد.

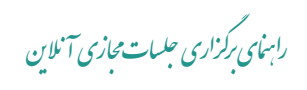

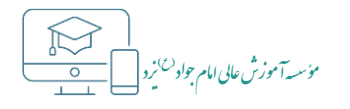

۵– در مرحله آخر بر روی آیکون "Check Silence" کلیک کنید و منتظر شوید تا باکس جلوی آن کاملاً پر شود، سپس بر روی گزینه "Done" کلیک نمایید.

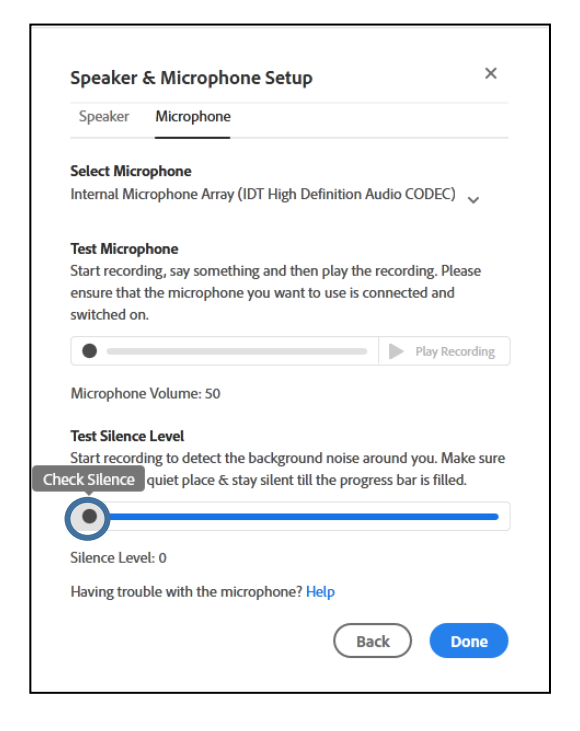

رابن<sub>ای ب</sub>رکزاری جلسات مجازی آنلاین<br>.

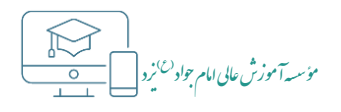

# <span id="page-17-0"></span>• ضبط جلسه مجازي آنلاين

- چنانچه به عنوان مدیر جلسه تمایل به ضبط جلسه مجازی آنلاین داشته باشید، ابتدا بر روی گزینه "Meeting" کلیک

كرده و سيس گزينه "Record Meeting" را انتخاب نماييد.

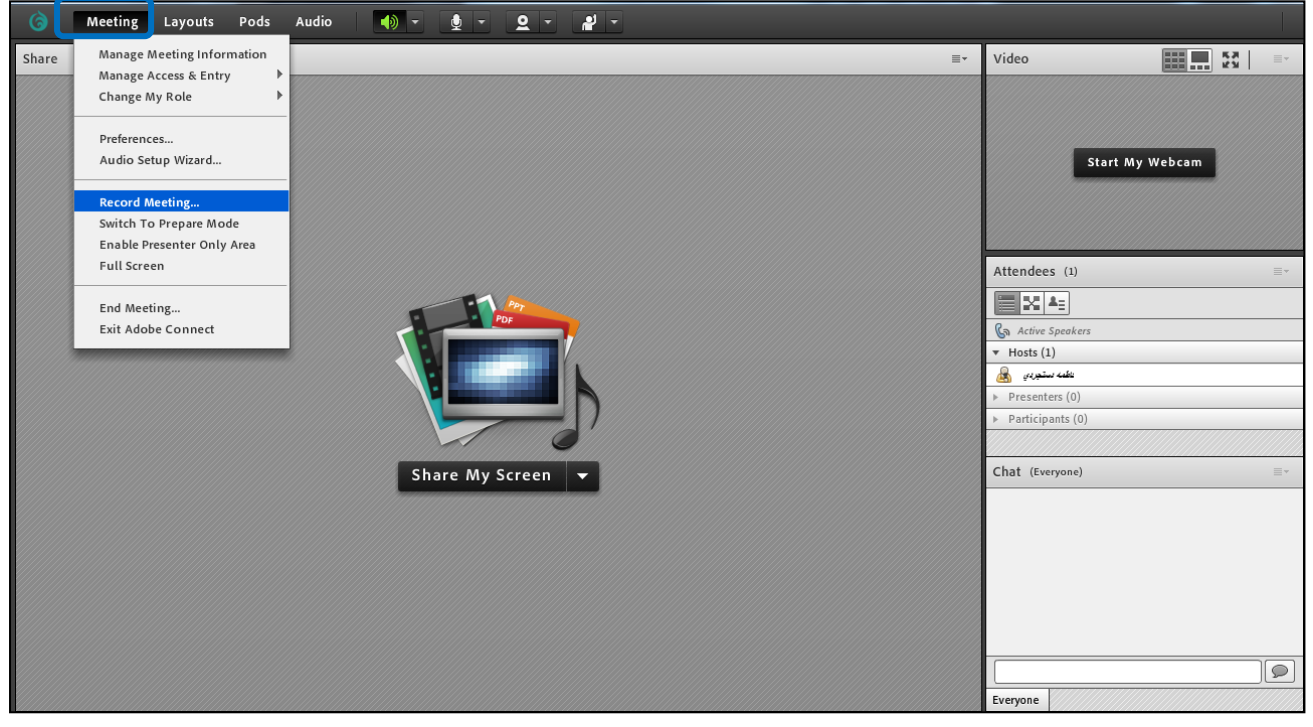

در پنجره مربوط به ضبط جلسه، نام مناسبی برای جلسه درج نموده و سپس گزینه "OK" را انتخاب کنید. در این -

لحظه ضبط جلسه شروع شده و آیکون دایرهای شکل قرمز در نوار بالای نرم|فزار که نشان دهنده شروع ضبط جلسه

است نمایان میشود.

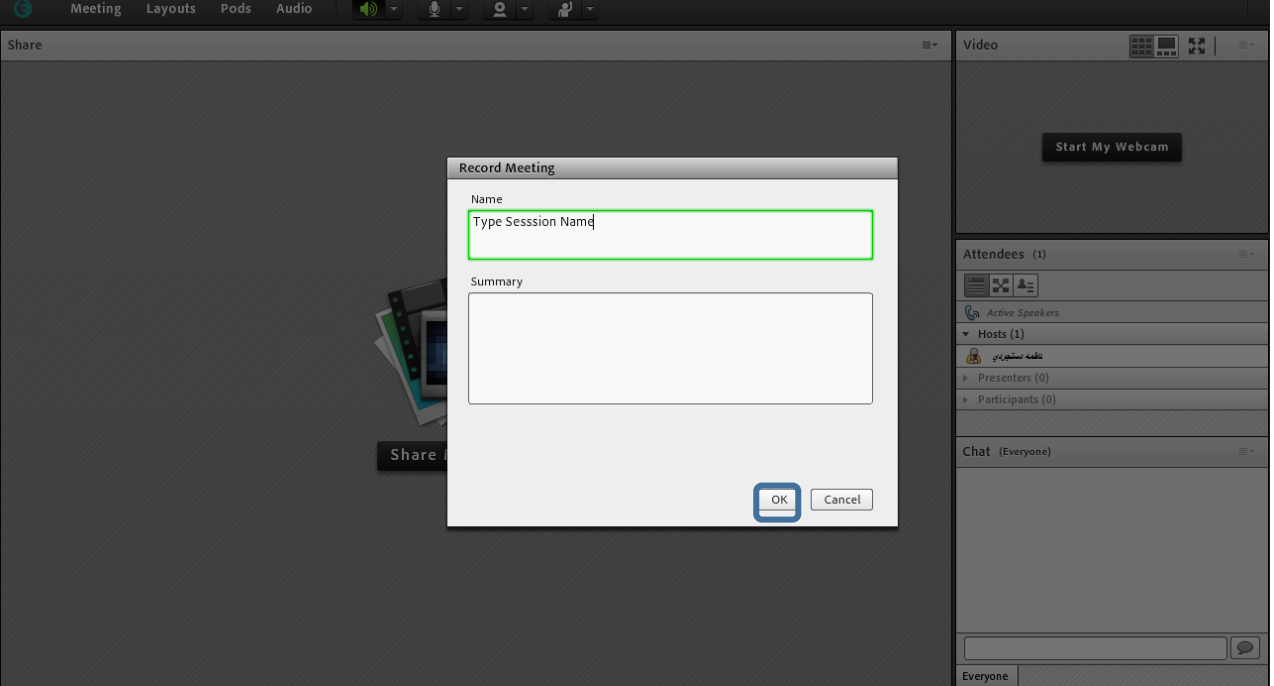

راس<mark>های رکر<sup>و</sup>اری حبلسات محازی آنلاین</mark> مستقل در استفاده است. استفاده استفاده استفاده استفاده استفاده استفاده استفاده استفاده استفاده استفاده استفاده استفاده استفاده استفاده استفاده استفاده استفاده استفاده استفاده استفاده ی گ

- چنانچه مایل باشید ضبط جلسه را برای مدتی متوقف کرده یا به طور کامل به ضبط جلسه پایان دهید، میتوانید با

کلیک بر روی دکمه مربوط به ضبط جلسه عملیات "Pause Recording" را برای توقف ضبط و یا "Stop Recording" را برای اتمام ضبط جلسه انتخاب کنید.

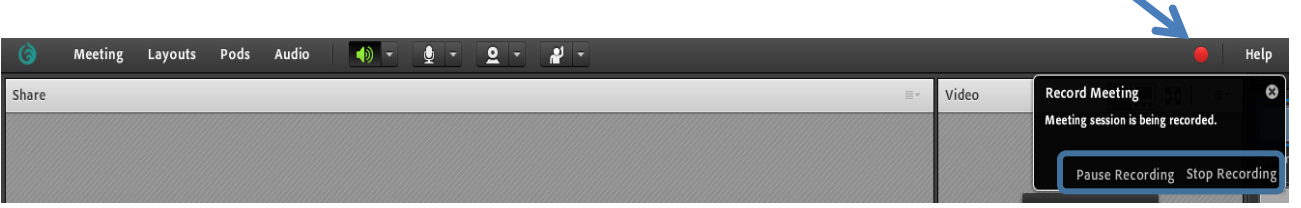

- چنانچه شما به عنوان مدیر جلسه، از طریق وب )5HTML )به جلسه مجازی آنالین وارد شدهاید میتوانید طبق

تصویر زیر با انتخاب نام جلسه و سپس انتخاب گزینه "Session Record "اقدام به ضبط جلسه نمایید.

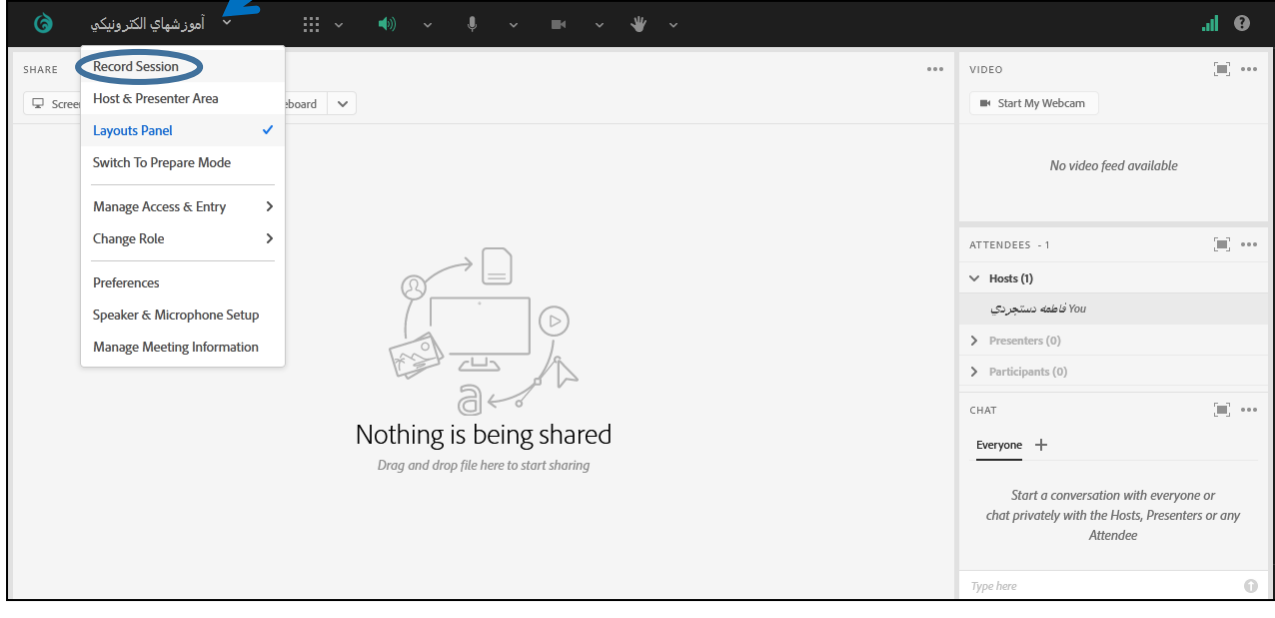

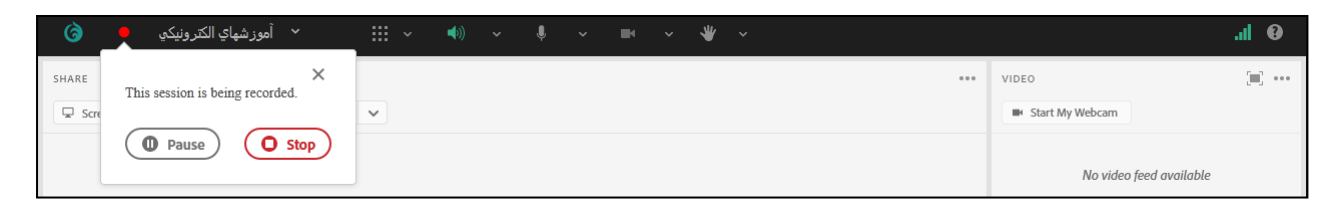

راس<mark>های رکر<sup>و</sup>اری حبلسات محازی آنلاین</mark> مستقل در استفاده است. استفاده استفاده استفاده استفاده استفاده استفاده استفاده استفاده استفاده استفاده استفاده استفاده استفاده استفاده استفاده استفاده استفاده استفاده استفاده استفاده ی گ

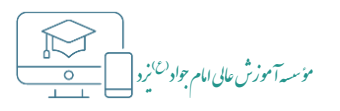

## <span id="page-19-0"></span>**لینکهای مورد نیاز**

- نصب نرمافزار ادوب کانکت متناسب با سیستمعامل
- دریافت نرمافزار ادوب کانکت برای [سیستمعامل](http://resource.iju.ir/elc/ac_2020_1_5.exe) ویندوز
	- دریافت نرمافزار ادوب کانکت برای [سیستمعامل](http://resource.iju.ir/elc/ac_2019_9_2.dmg) مک
- دریافت نرمافزار [ادوب کانکت برای گوشی و تبلتهای اندروید](https://apps.apple.com/us/app/adobe-connect/id430437503)  $\checkmark$ 
	- دریافت [نرمافزار](https://apps.apple.com/us/app/adobe-connect/id430437503) ادوب کانکت برای آیفون و آیپد

#### نصب فلش پلیر متناسب با سیستمعامل و مرورگر

- [دریافت](http://www.iju.ir/downloads/fp32-w8-w10-ppapi.exe) فلش پلیر برای مرورگر گوگل کروم (ویندوز ۸ و ۱۰)  $\checkmark$
- دریافت فلش پلیر برای مرورگر موزیال [فایرفاکس](http://www.iju.ir/downloads/fp32-w8-w10-npapi.exe) (ویندوز 8 و 10)
- [دریافت](http://www.iju.ir/downloads/fp32-w7-xp-ppapi.exe) فلش پلیر برای مرورگر گوگل کروم (ویندوز ایکس پی و ۷(
- دریافت فلش پلیر برای مرورگر موزیال [فایرفاکس](http://www.iju.ir/downloads/fp32-w7-xp-npapi.exe) (ویندوز ایکس پی و ۷(
	- دریافت فلش پلیر برای مرورگر گوگل کروم ([سیستمعامل](http://www.iju.ir/downloads/fp32-osx-ppapi.dmg) مک)
- دریافت فلش پلیر برای مرورگر موزیال فایرفاکس و سافاری ([سیستمعامل](http://www.iju.ir/downloads/fp32-osx-npapi.dmg) مک)

#### نرمافزارهای مدیریت از راه دور در صورت نیاز به اتصال تیم پشتیبانی به سیستم یا دستگاه کاربر

- دریافت نرمافزار AnyDesk نسخه 5.5.3 [برای سیستمعامل](http://resource.iju.ir/elc/anydesk-5.5.3.exe) ویندوز
	- دریافت نرمافزار AnyDesk نسخه 5.4.6 [برای سیستمعامل](http://resource.iju.ir/elc/anydesk-5.4.6.dmg) مک
- دریافت نرمافزار AnyDesk نسخه 5.2.2 [برای سیستمعامل](http://resource.iju.ir/elc/anydesk-5.2.2.apk) اندروید
	- دریافت نرمافزار Supremo [جهت سیستمعامل](http://resource.iju.ir/elc/supremo.exe) ویندوز
		- فیلم آموزشی ویژه مدیر جلسه مجازی آنالین
			- [آموزش نرمافزار ادوب کانکت](http://www.iju.ir/downloads/ac105-teacher-training.mp4)
		- [آموزش نرمافزارادوب کانکت \)](https://resource.iju.ir/elc/ac-html5.mp4)5HTML )
	- فیلم آموزشی ویژه شرکتکنندگان در جلسه مجازی آنالین
		- آموزش [نرمافزار ادوب کانکت](http://www.iju.ir/downloads/ac105-student-training.mp4)
- آموزش ورود به جلسه مجازی آنالین [با استفاده از تلفن همراه بدون نصب هیچ](http://www.iju.ir/downloads/ac105-iphone-html5.mp4) نرمافزاری )5HTML)
	- [آموزش نرمافزار ادوب کانکت نسخه موبایل](http://www.iju.ir/downloads/ac105-app-ipad.mp4) جهت ورود به جلسه مجازی آنالین

# **یزد )ع( تهیه شده در مرکز آموزشهای الکترونیکی دانشگاه امام جواد**